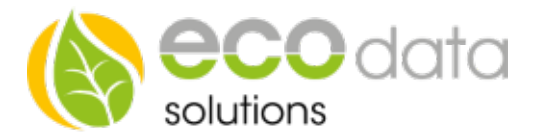

## EIN/AUS Schalter Funktionsbaustein

Funktionsweise des Bausteins: Sie möchten ein Gerät in Hand EIN/AUS schalten dann müssen wie folgt vorgehen

Gehen Sie in der Gerätekonfiguration auf "Regelungen" und legen mit dem grünen Plus eine neue Steuerungsfunktion an.

Gehen Sie auf "Schalter" und anschließend auf "EIN/AUS Schalter"

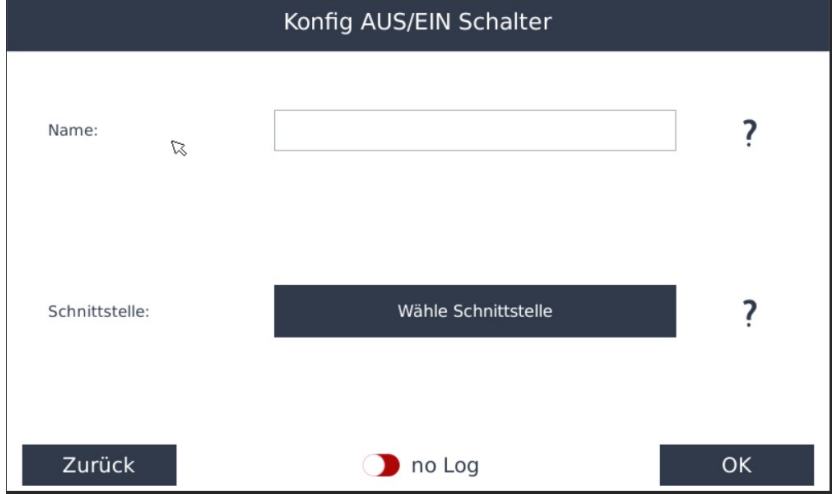

Vergeben Sie einen Namen für den Schalter

Wählen Sie unter Schnittstelle wo das Signal ausgegeben werden soll z.B.: DO\_1

Unter "Custom View" können Sie sich den Schalter auf Ihrer Oberfläche anzeigen lassen

Hierfür gehen Sie auf "Custom View" und dann auf den Pfeil auf der rechten Seite und legen dort mit dem Grünen Plus ein neues Widget an

Wählen Sie "Sensor/Zähler/Steuerung" wählen dann Ihren Schalter aus und bestätigen mit "OK"

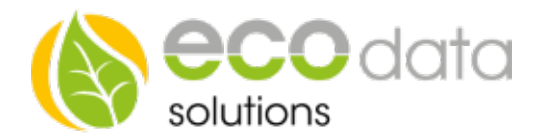

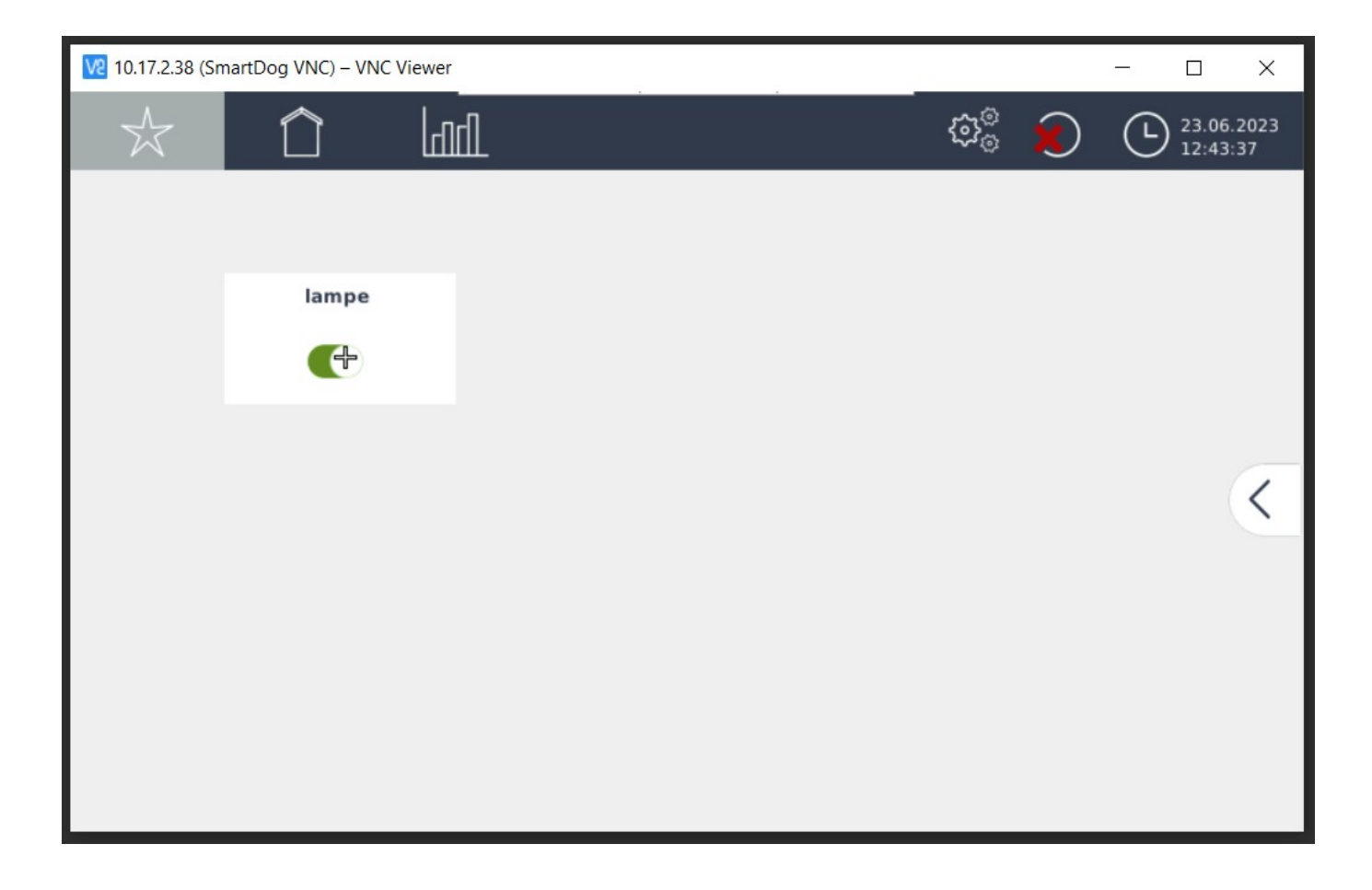